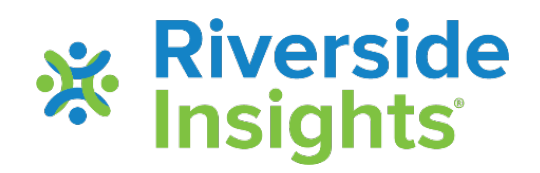

# **Using the** *CogAT* **Ability X Achievement Tool**

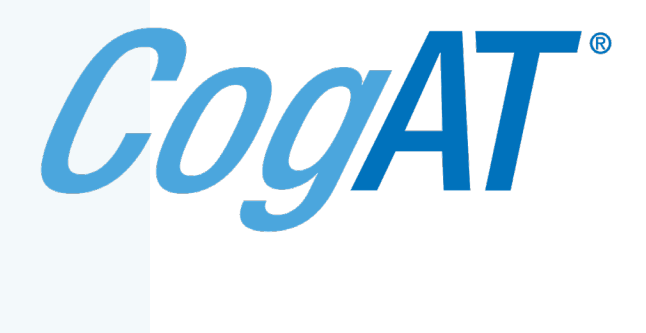

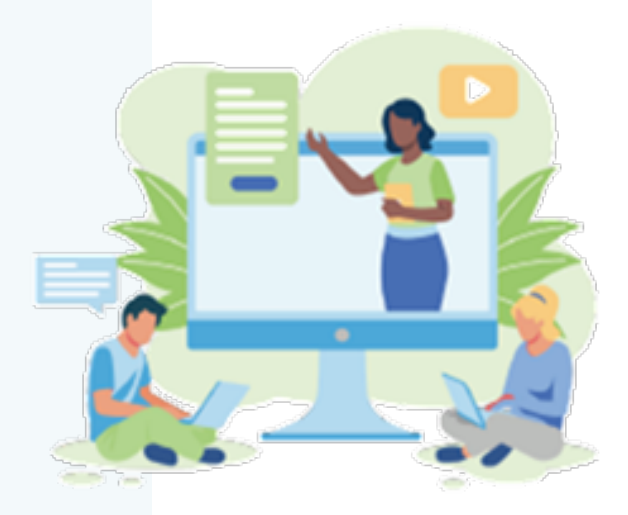

# **Using the** *CogAT*  **Ability X Achievement (AXA) Tool**

- The following pages explain how to view and use the data analysis provided in the *CogAT* Ability by Achievement Excel file
- Please note that the analysis tools only works with Excel in MS 365
	- o Earlier versions of Excel (such as Excel 2019 Professional Plus) will allow you to load data but will not complete the macro-enabled data analysis
	- $\circ$  The macro functionality on the charting and analysis pages relies on the dynamic array feature, found only in MS Office 365 and later

## To view the charted data, click on *CogAT* **vs Score Dashboard**

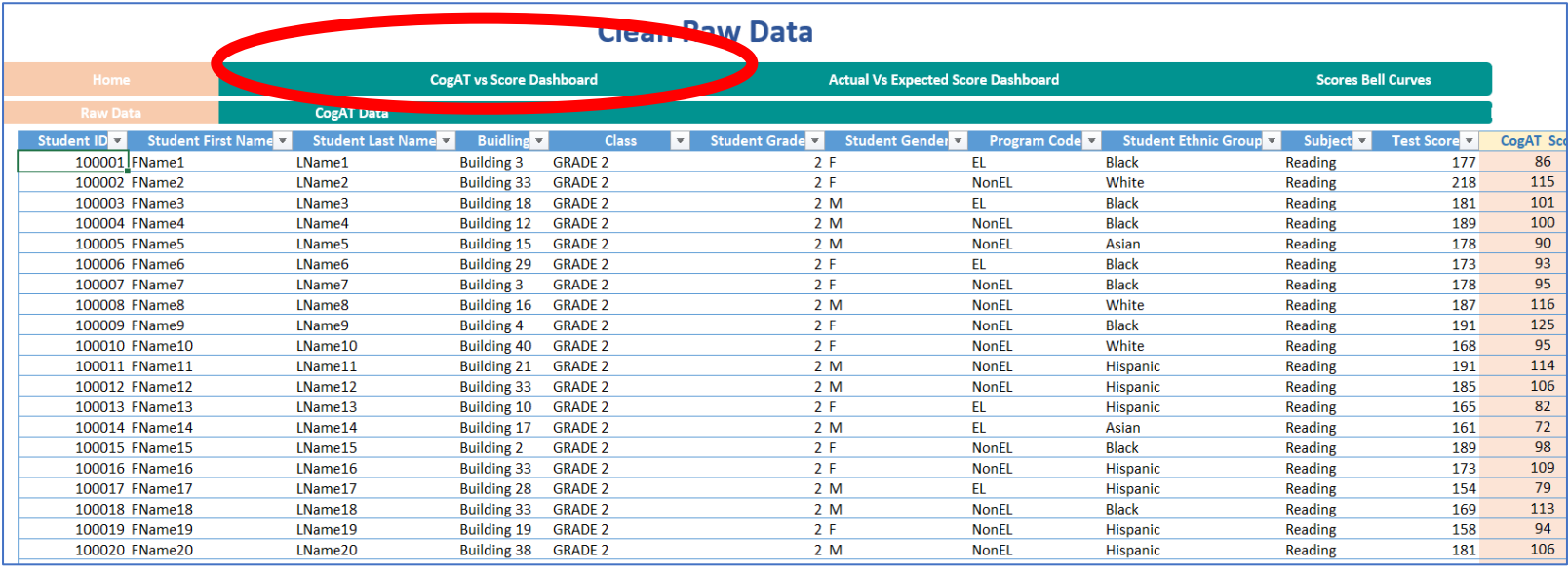

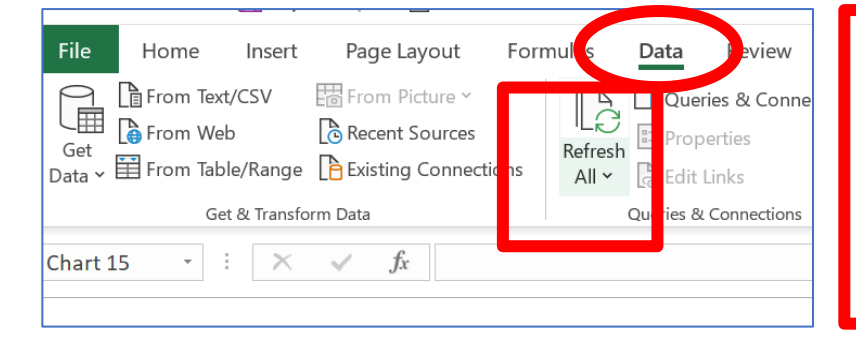

Click on **Data** and **Refresh All** in the Excel menu

## If you get a message about "Formula References", simply click **OK**

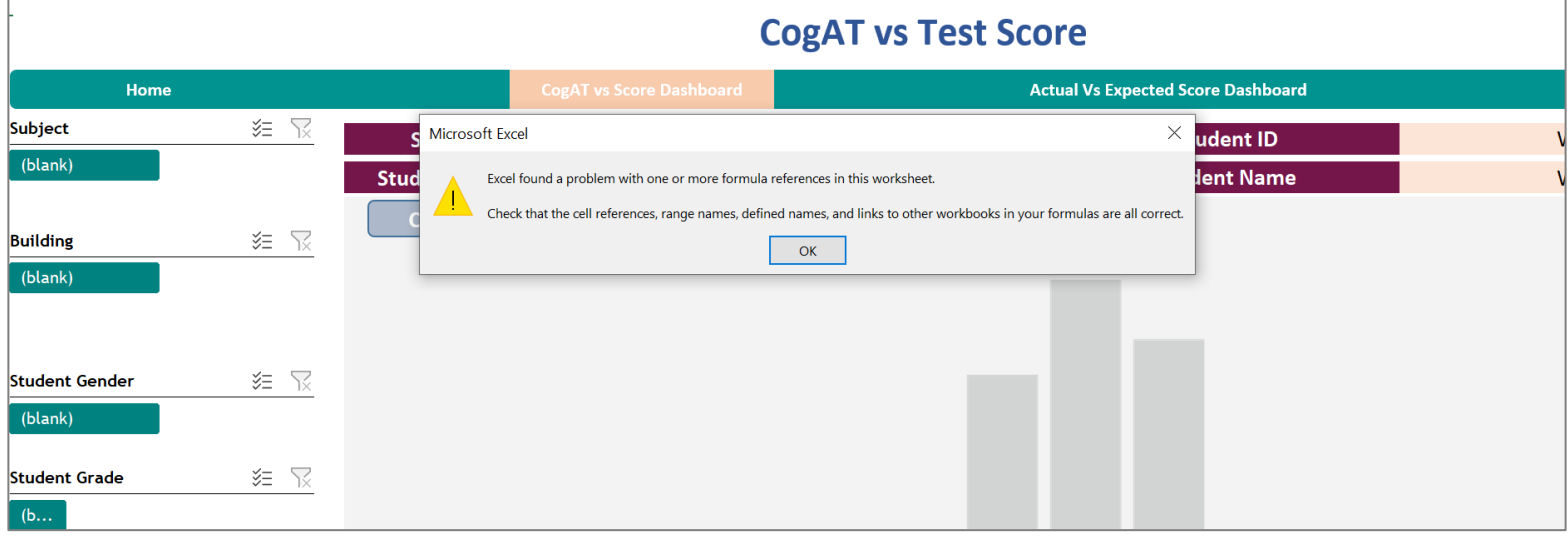

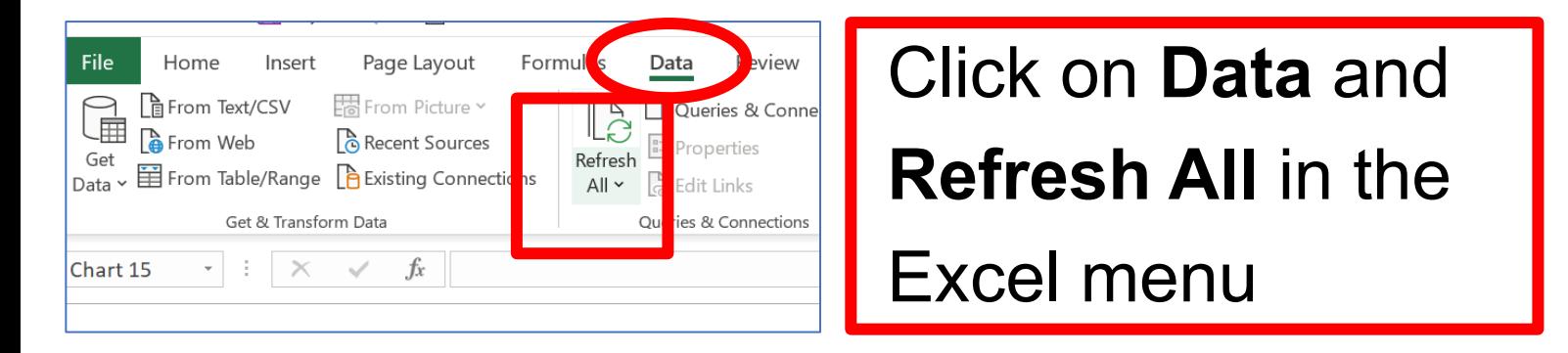

- Data will initially chart for all students, all subjects, all grades, and all buildings that were loaded in your data – it must be filtered down for the analysis to have meaning.
- Use the filter pane on the lefthand side to restrict your analyses to a single subject area within a single grade to review the trends and differences in student ability and achievement
- Due to differences in scaling, multiple grades and subjects should not be charted together

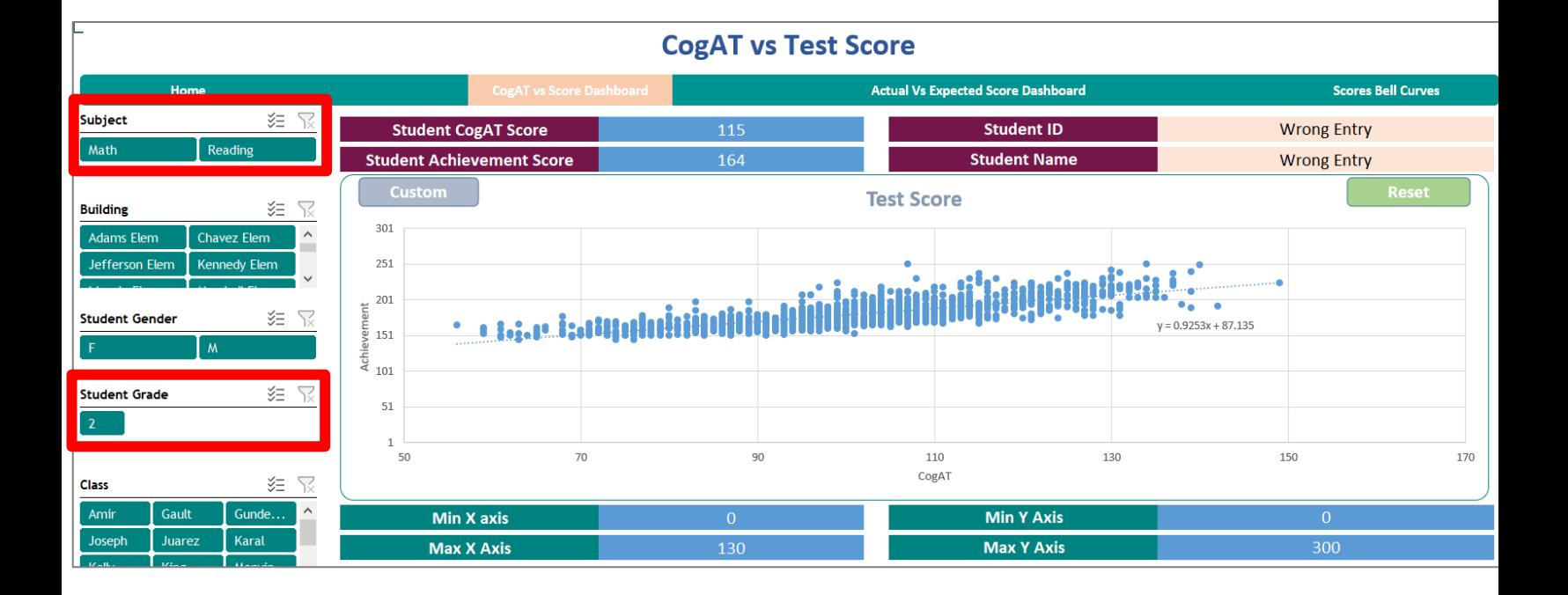

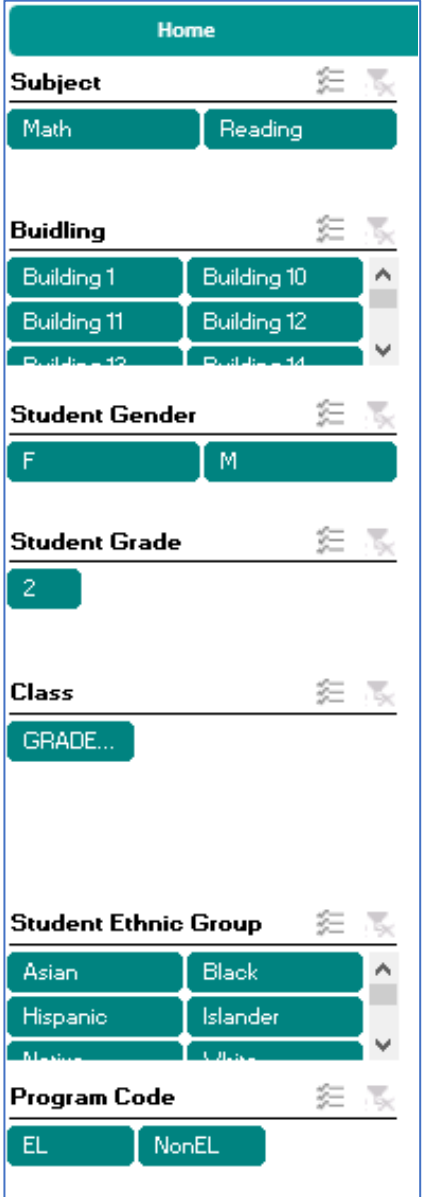

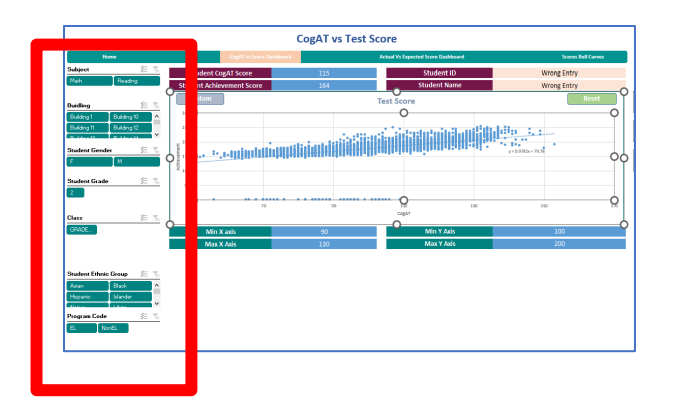

Configure your data view by using the filter pane on the left:

- **Subject\* (Achievement score)**
- Building
	- Gender
	- **Grade\***
- **Class** 
	- Ethnic Group
- Program Code

### **\* Use the filter pane to choose only ONE Grade and ONE Subject to display at a time**

This chart now displays the trend line\* for Reading score (Y axis) by *CogAT* Verbal score (X axis) for all 2<sup>nd</sup> graders included in the analysis

**\*** The trend line is based only on the students included in your sample and filter selections and does not reflect the national distribution of scores

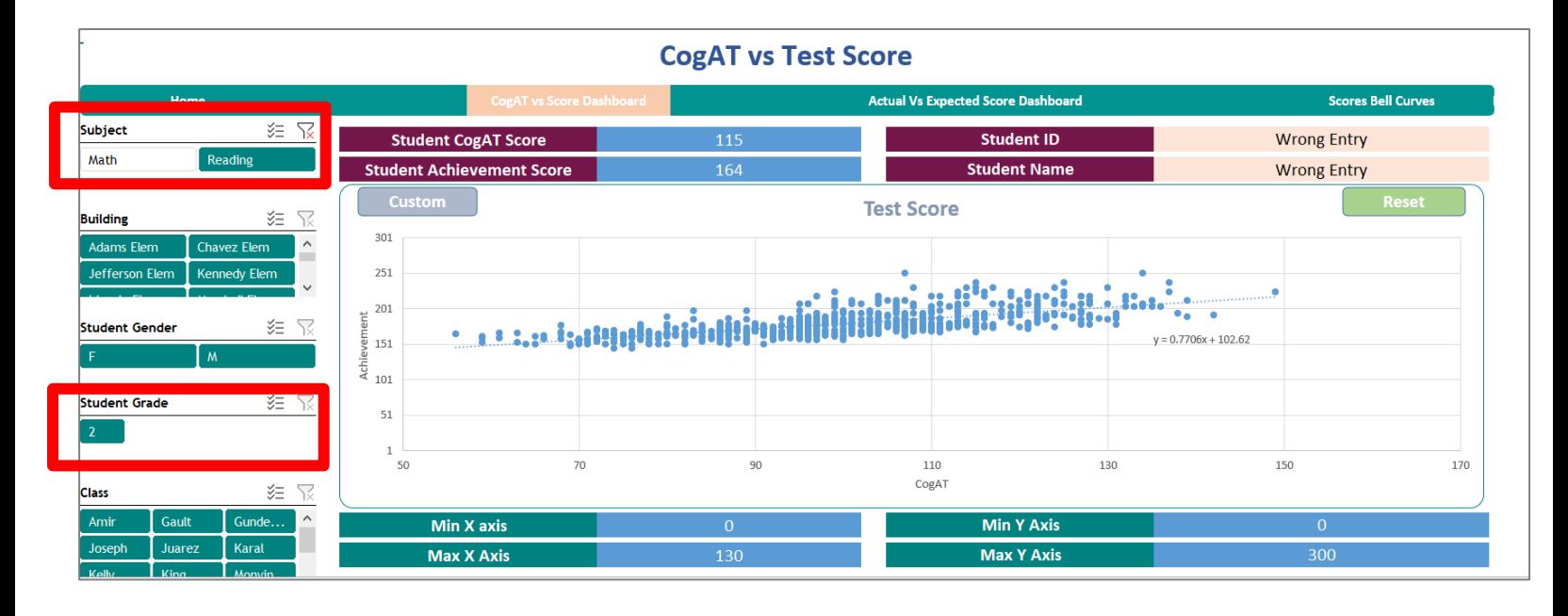

Reading by *CogAT* Verbal is determined by the subject area typed into the *CogAT* data sheet

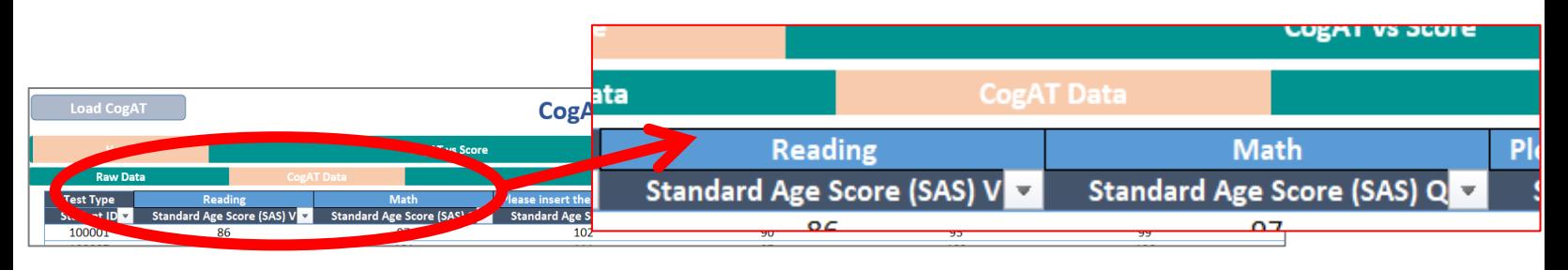

- Achievement is charted on the vertical Y axis and *CogAT* ability scores are shown on the horizontal X axis
- A trend line\* is calculated based on the scores included in your sample and your filter selections – Reading and Verbal for all buildings, in this example

**\*** The trend line is based only on the students included in your sample and filter selections and does not reflect the national distribution of scores

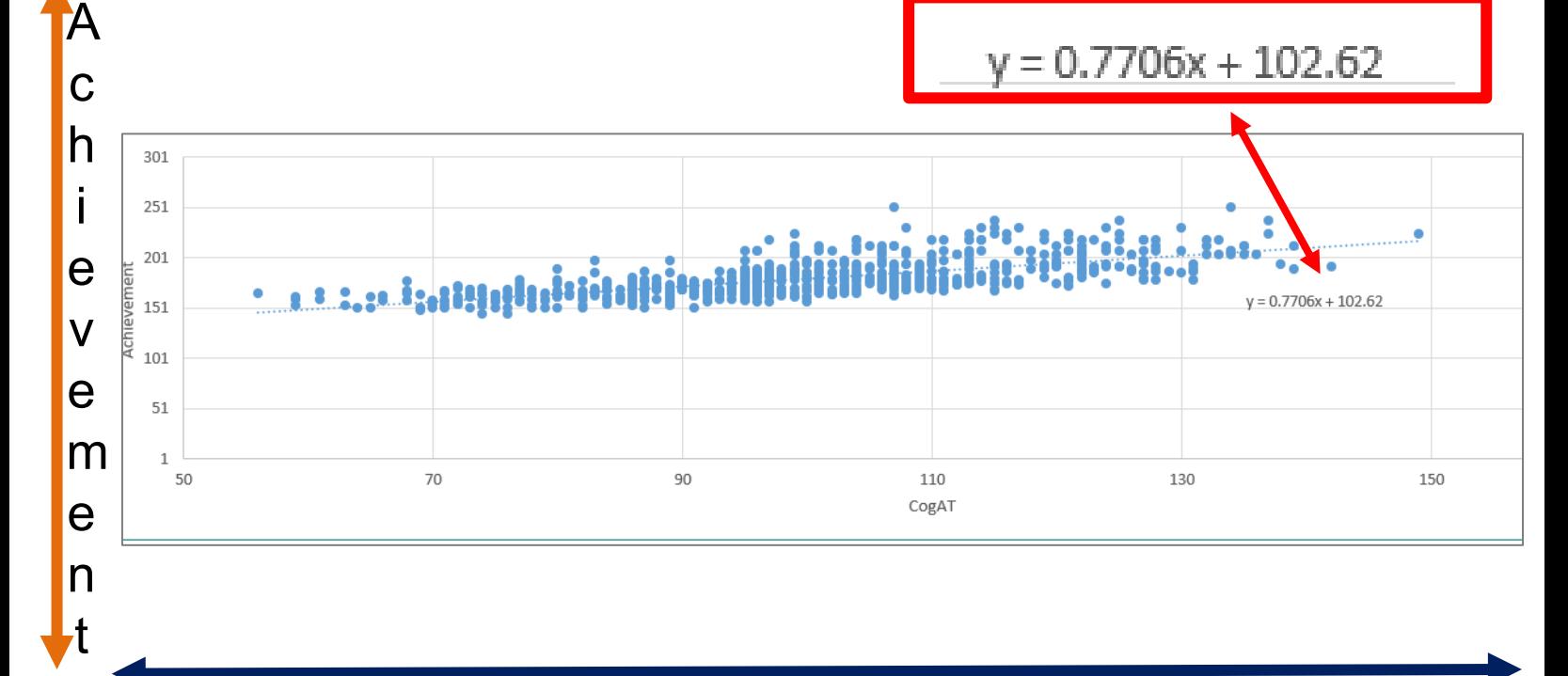

*CogAT*

- Change the subject area by choosing another option on the filter pane
- Choose a single building or multiple buildings – by clicking on the building name(s) in the filter pane
- This example shows Math and *CogAT*  Quantitative at Adams Elementary
- A new trend line is calculated based only to Math in the Adams Elementary building

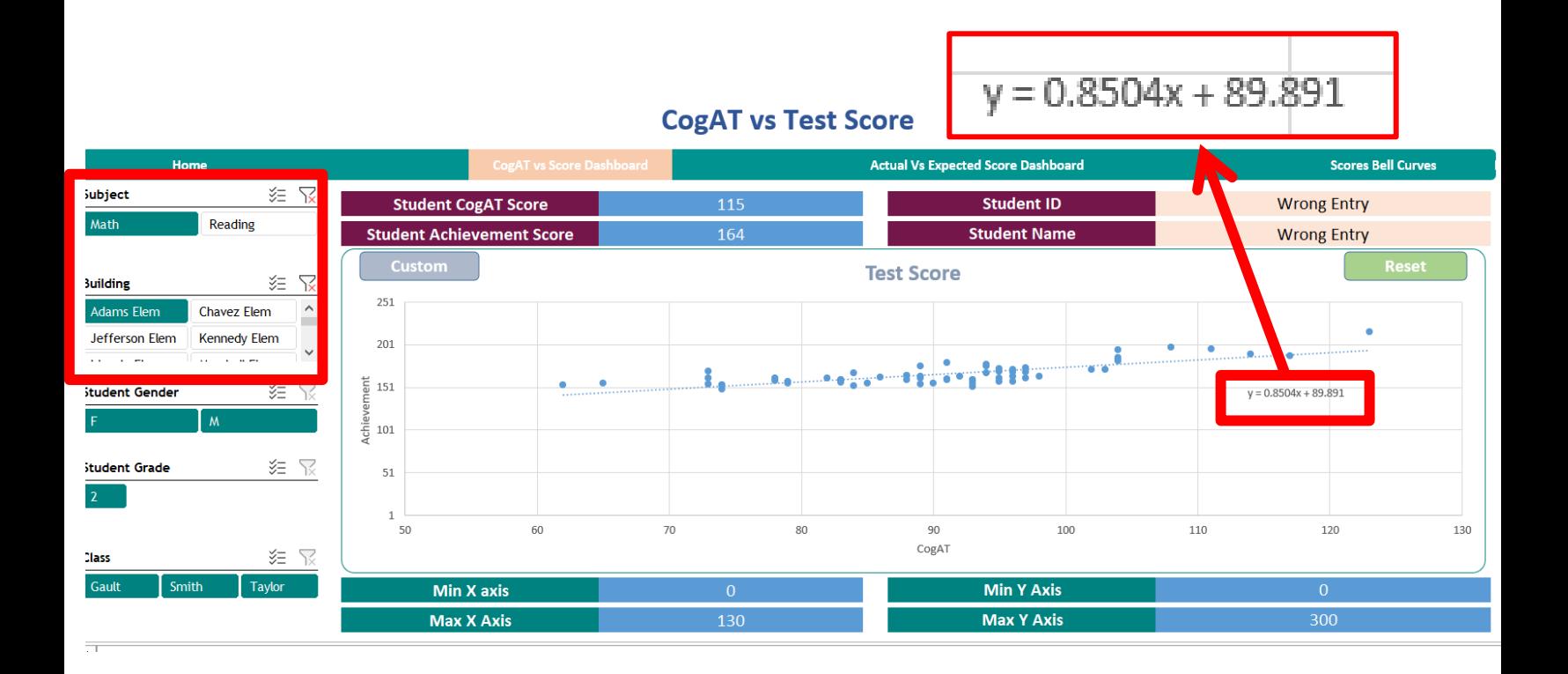

### Find a specific student by hovering over a dot

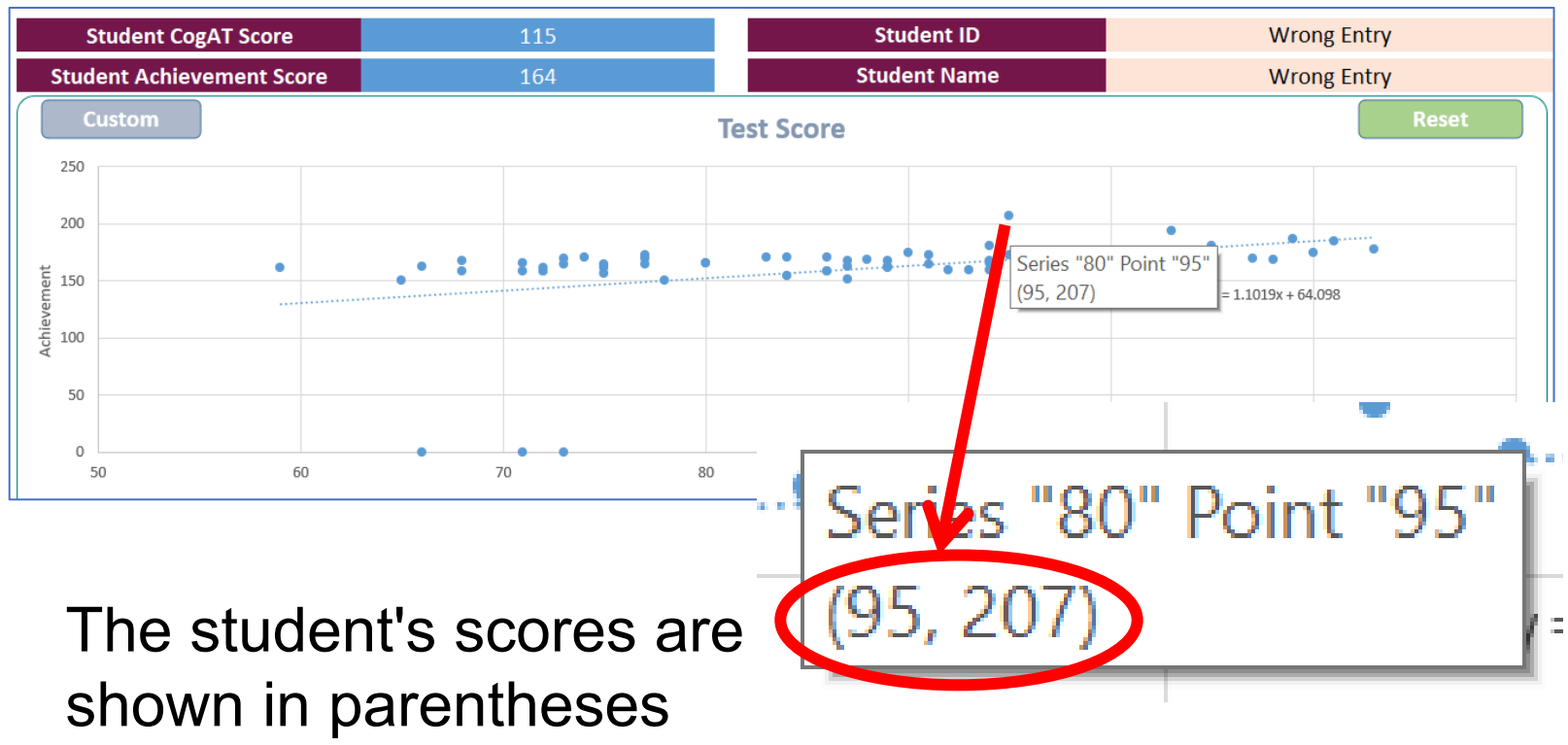

(Ability, Achievement)

- The student's *CogAT* Verbal ability score is shown first in the parentheses – 95
- The student's Reading achievement score is shown second – 207

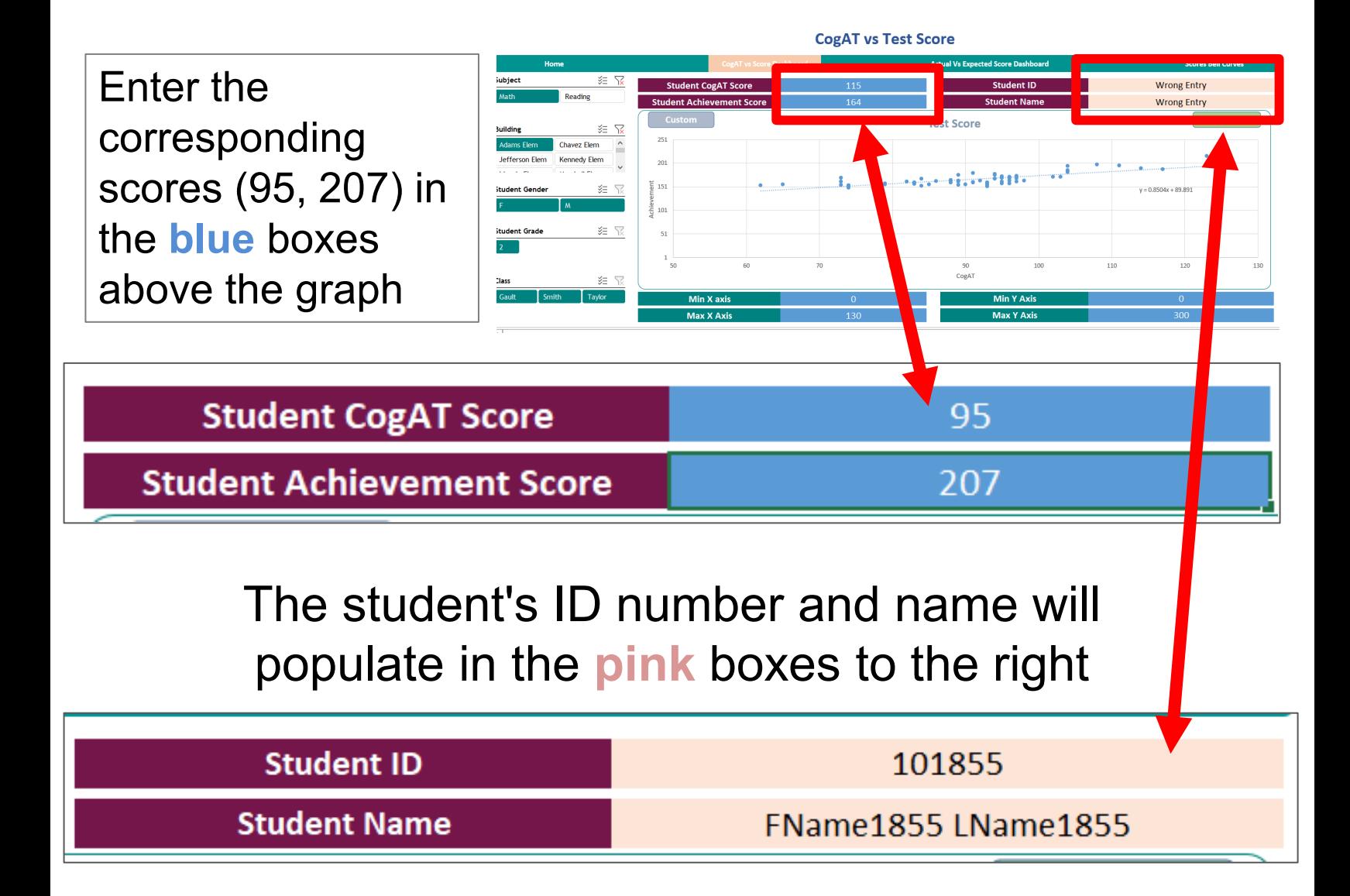

# View score distributions by clicking on the **Score Bell Curves\*** tab

- Data will initially chart for all students, all subjects, all grades, and all buildings that were included in your data – it must be filtered down for the chart to have meaning
- Due to differences in scaling, multiple grades and subjects should not be charted together

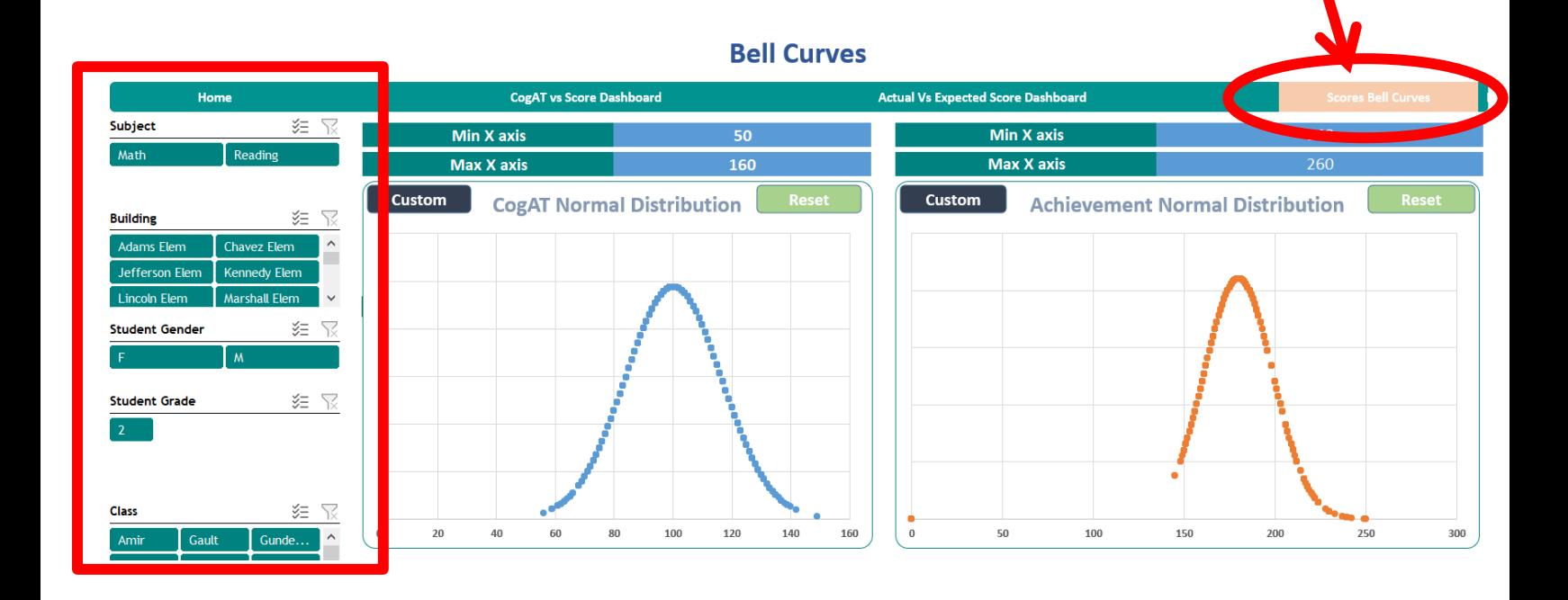

**\*** The charted distributions are based on the students and filter selections included in your analysis and do not reflect the national distribution of scores

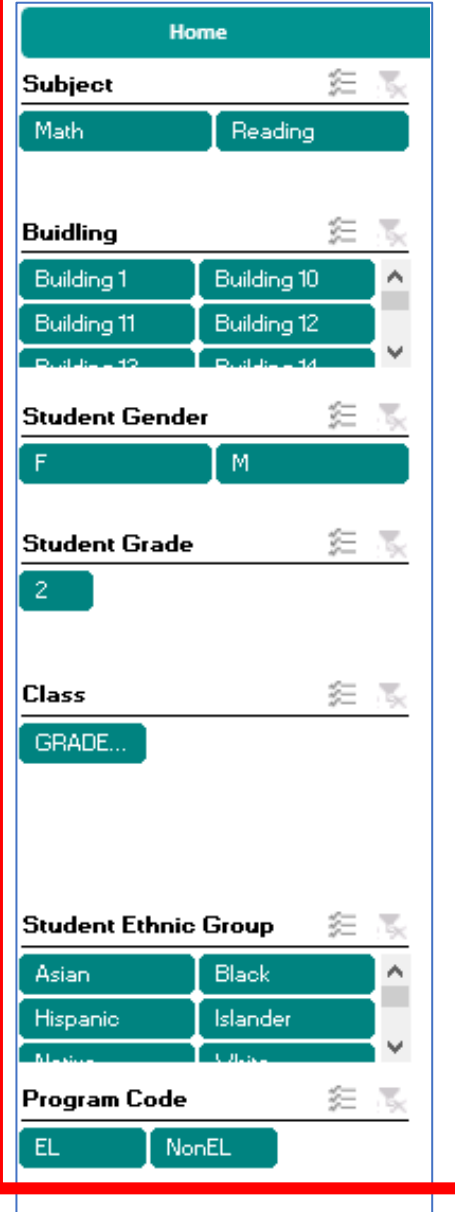

- Use the filter pane on the lefthand side to restrict your distributions to a single subject area within a single grade to review the distributions of student ability and achievement
	- **Subject\* (Achievement score)**
- **Building**
- **Class**
- **Gender**
- Ethnic Group
- **Grade\***
- Program Code

**\* Use the filter pane to choose only ONE Grade and ONE Subject to display at a time**

### This view shows Grade 2 **Math** for all buildings in the sample

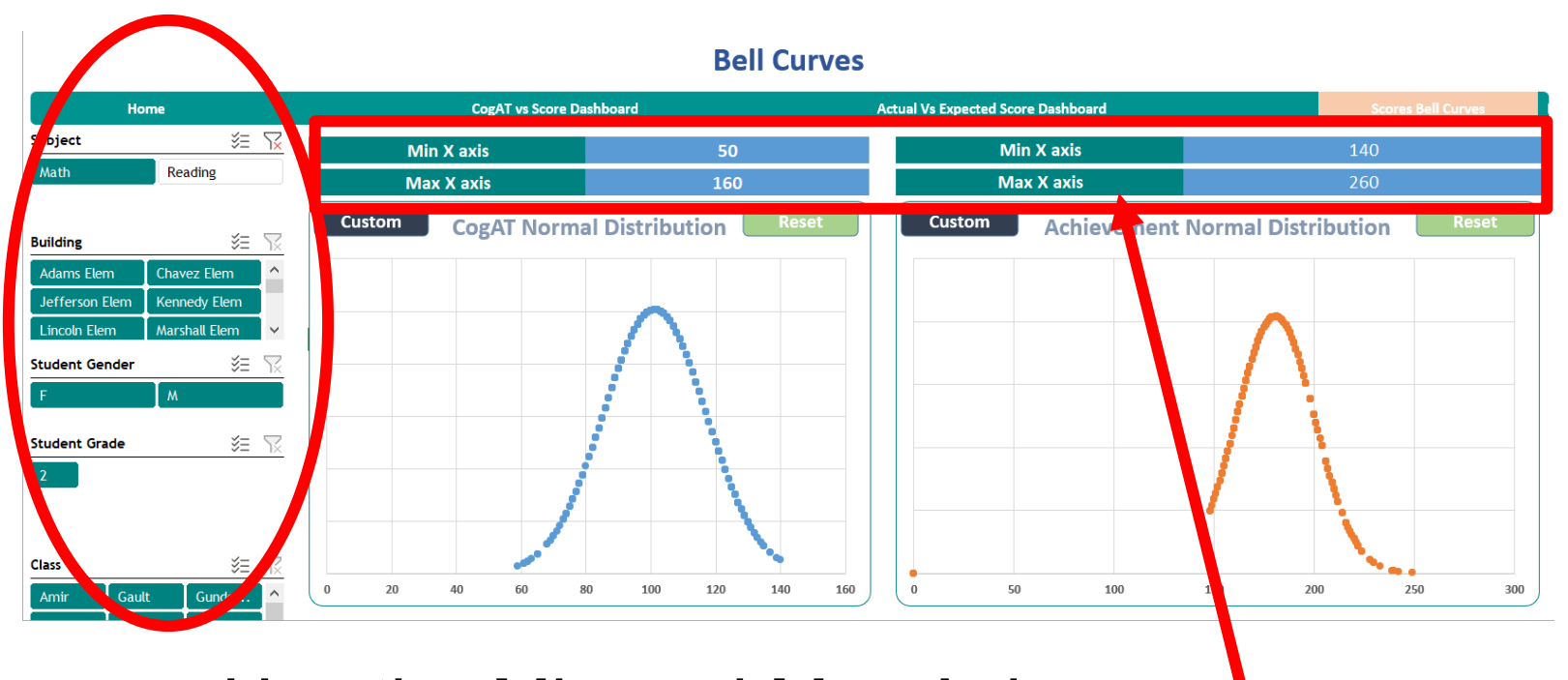

### Use the Min and Max Axis boxes to configure your charts

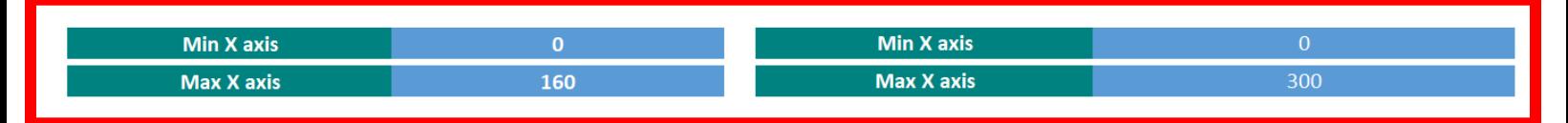

Each distribution graph has **blue** boxes above it to input values for the Min X Axis to bound the graph on the left and the Max X Axis to bound the graph on the right

- The *CogAT* distribution for all scores is best represented by a **minimum of 50** and **maximum of 160**
- Enter these values in the **blue** boxes and click **CUSTOM**

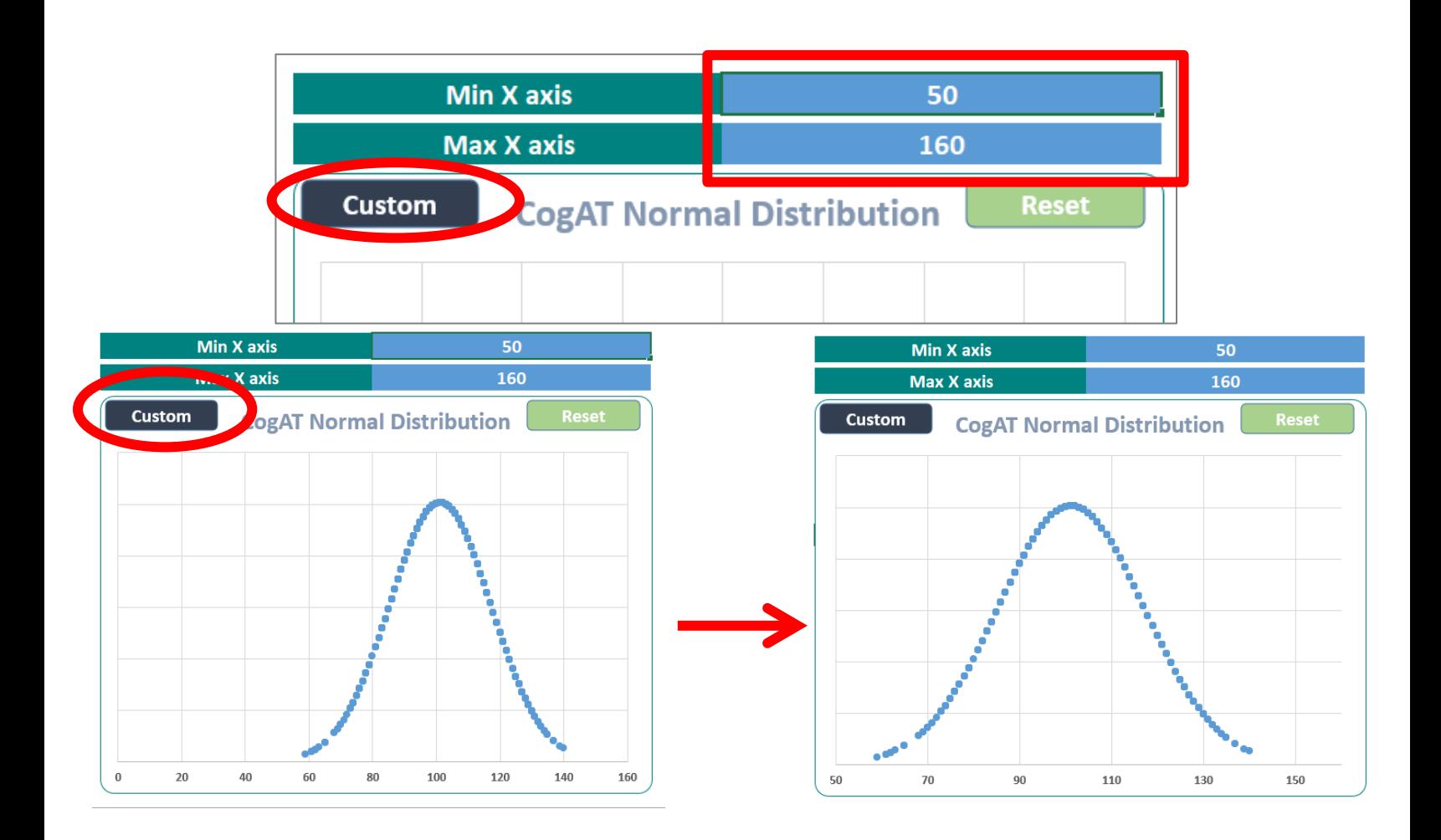

This Math Achievement distribution is centered around 170 with a minimum near 140 and a maximum at 250

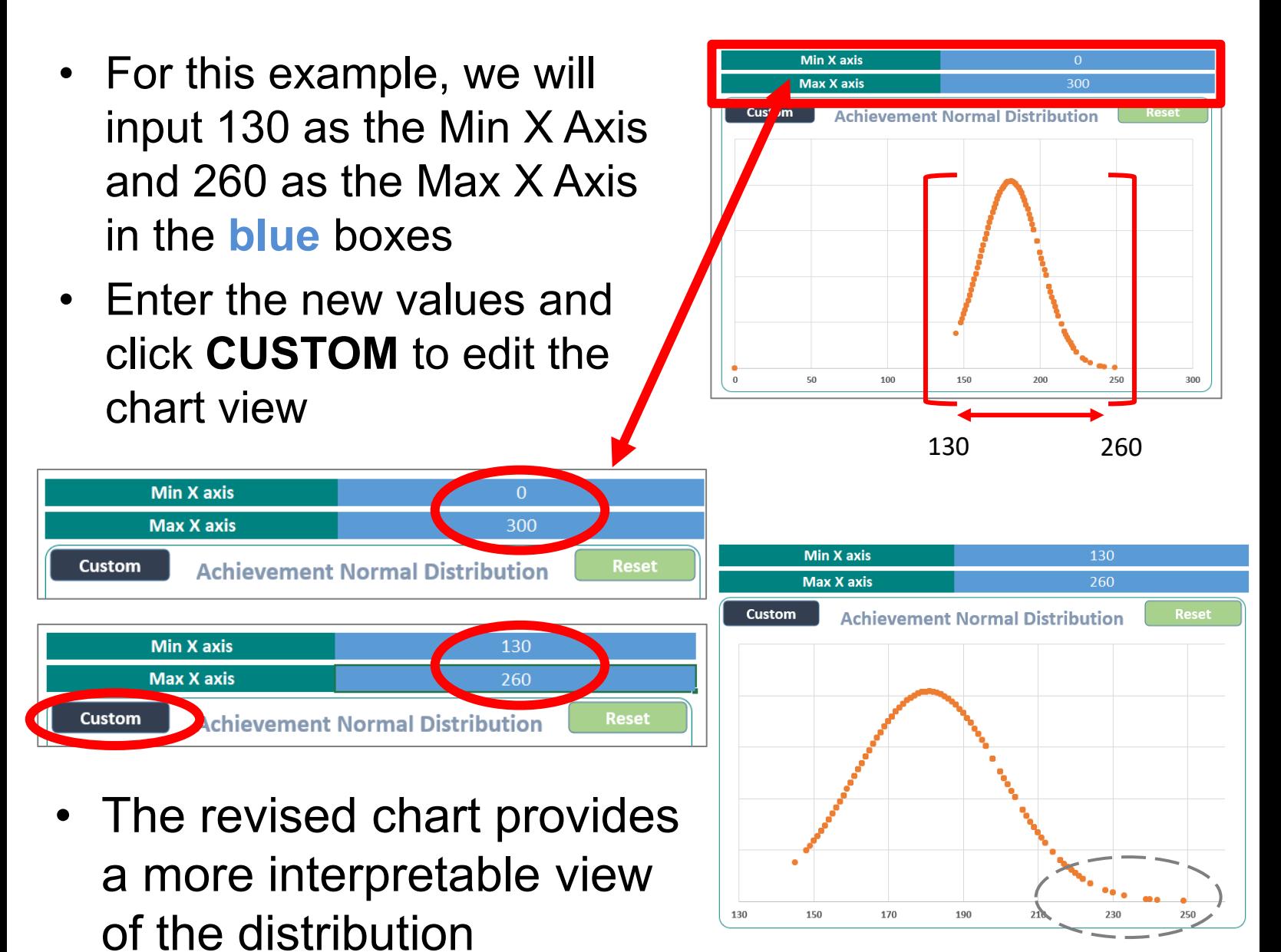

Several students have achieved high math scores

#### The shape of the distributions is more balanced and after adjusting the Min and Max axes for each chart

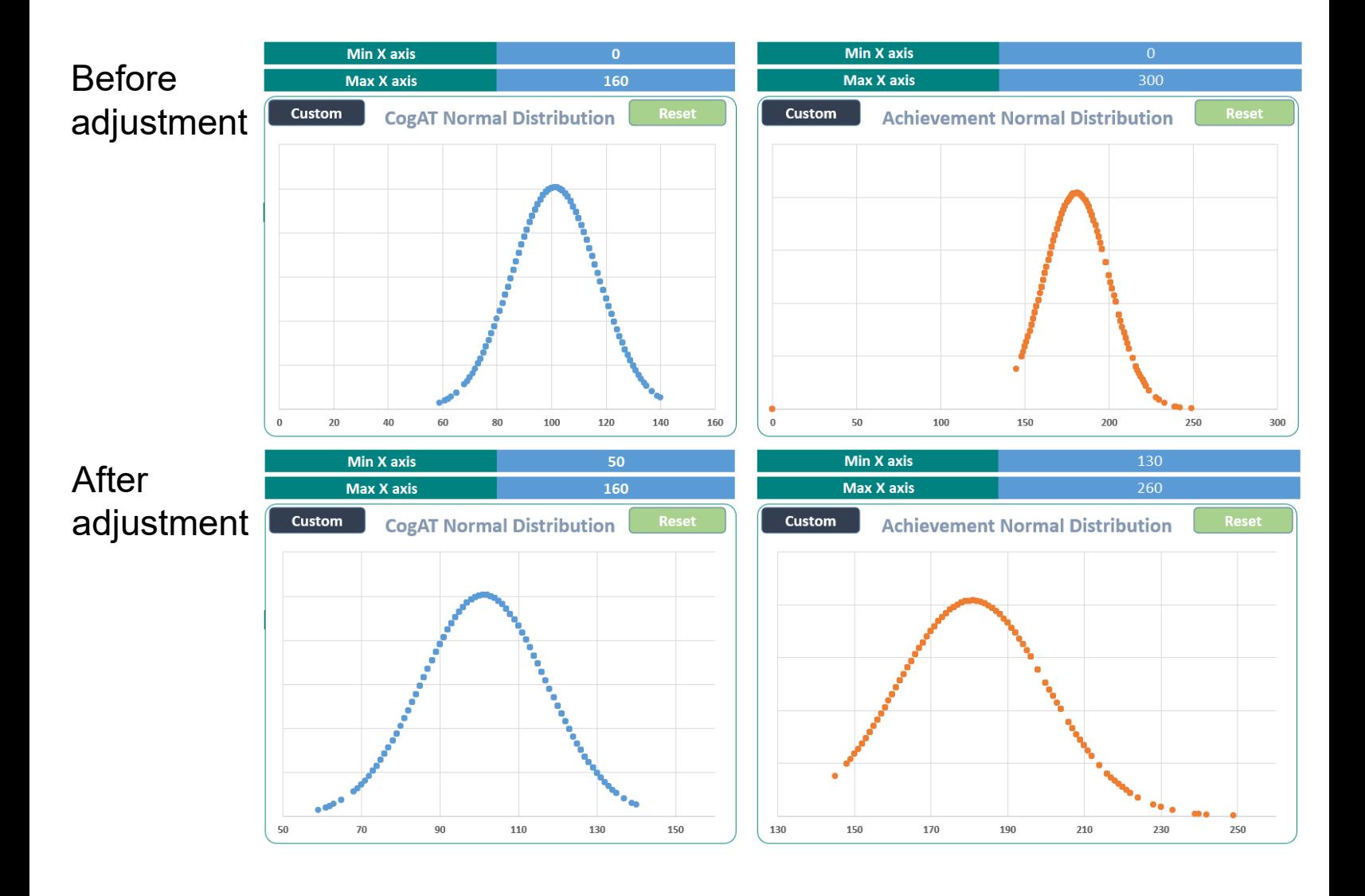

#### Examine distributions for different scores, buildings, and groups of students by using the filter pane on the left

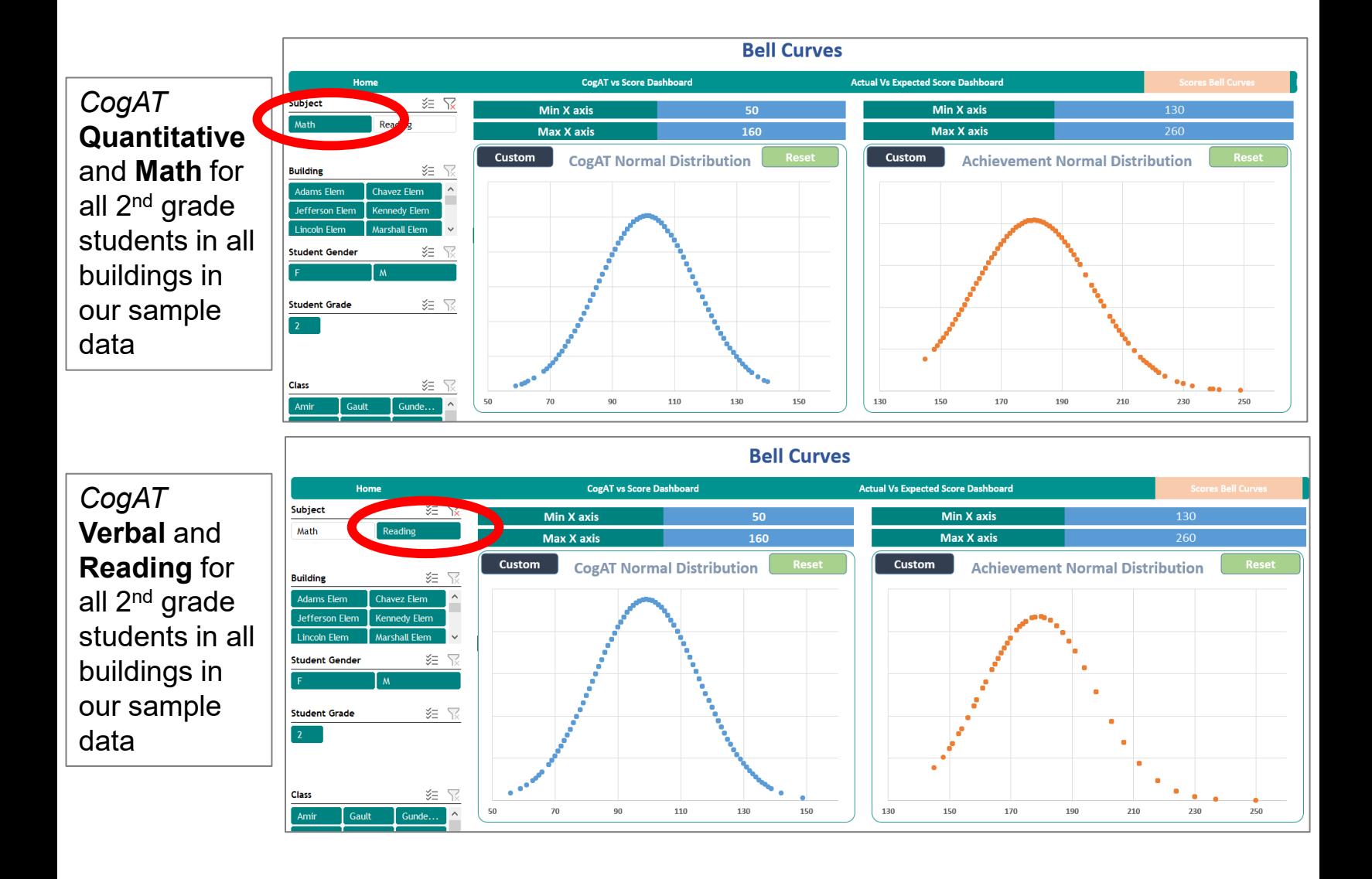

#### Using the same Axis settings determined based on all students, now use the filter pane to compare distributions in different buildings

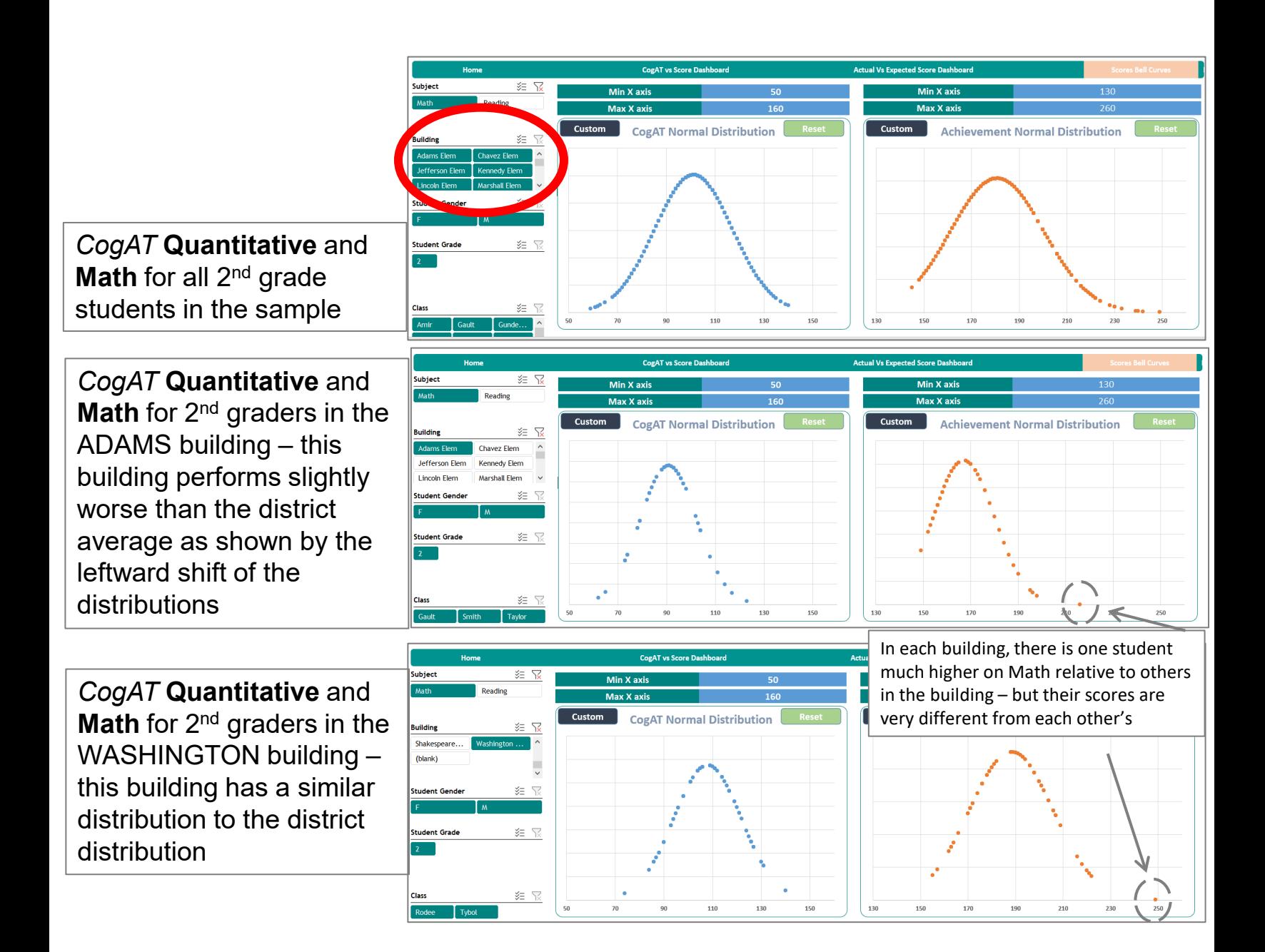

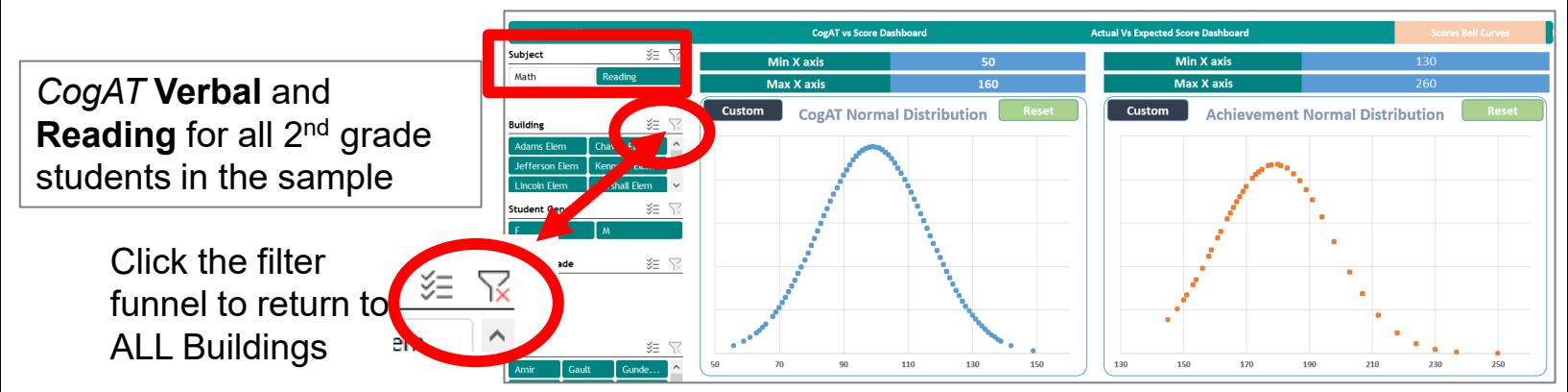

*CogAT* **Verbal** and **Reading** for 2nd graders in the ADAMS building – this building also performs slightly worse than the district average here as shown by the leftward shift of the distributions

*CogAT* **Verbal** and **Reading** for 2nd graders in the WASHINGTON building – this building has a similar distribution to the district distribution

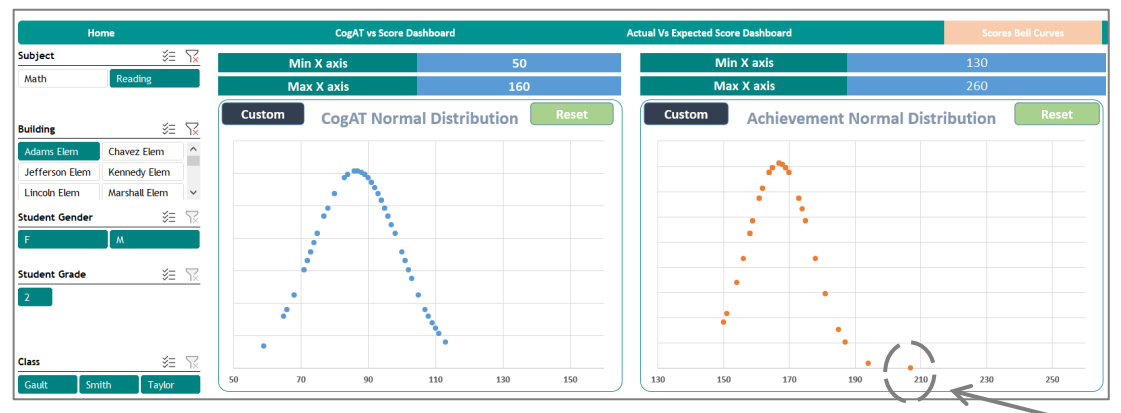

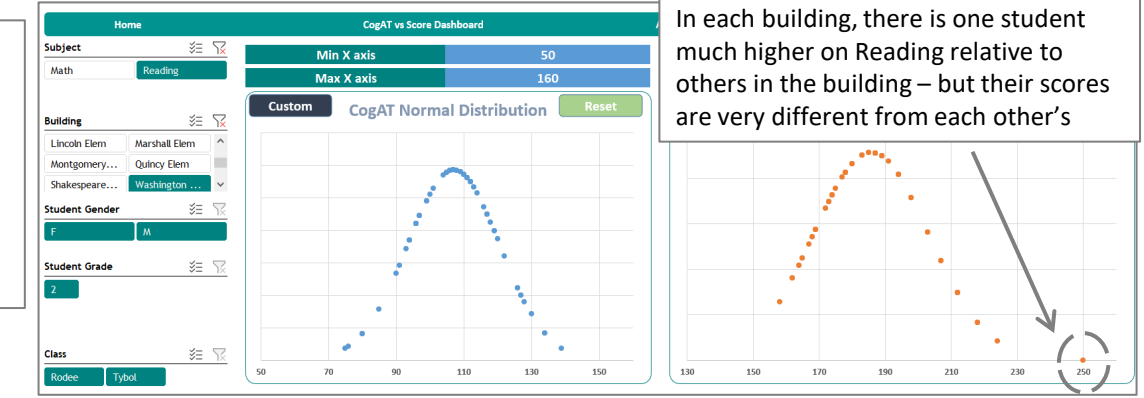

- To find out who those high performing students are in each building, return to the *CogAT* vs Score Dashboard tab
- Filter for **Math** in the **Adams** building and hover over the point corresponding to the student with the highest score in Math

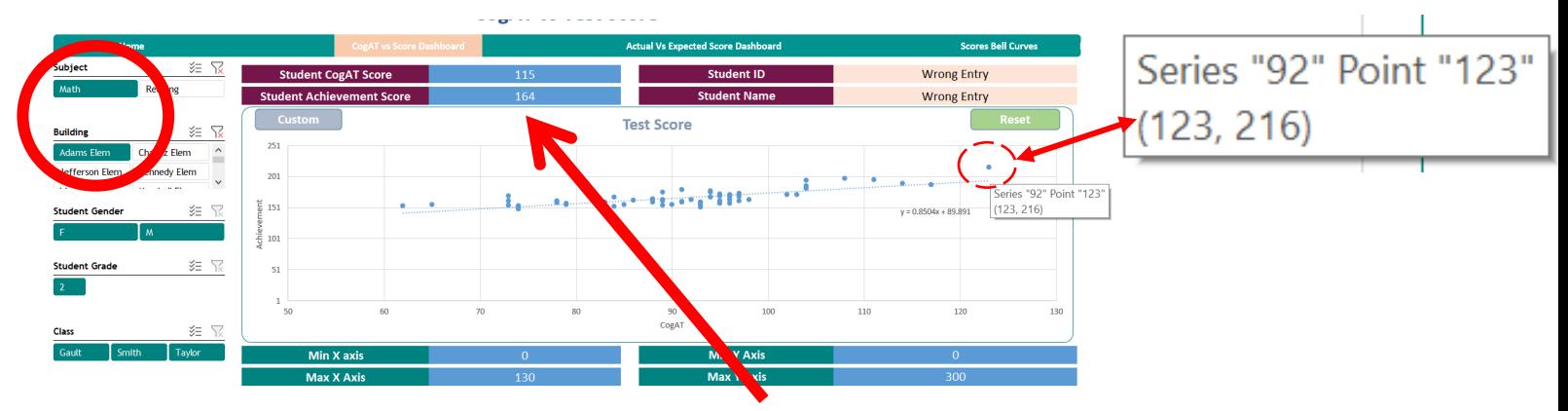

- Enter the student's scores into the **blue** boxes in the upper lefthand side and the student's name and ID will populate in the **pink** boxes to the right
- Ability is the first score in the parentheses 123
- Math Achievement is the second score in the parentheses 216

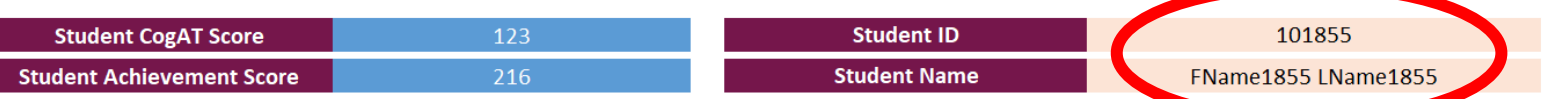

- The high scoring Math student in the Adams building is ID 101855 and has a pretend first and last name in the sample, corresponding to their ID number
- This student also had the highest *CogAT* Quantitative score, 123, as shown on the trend line chart

The same student, #101855, scored highest in **Reading** in the **Adams** building, but their *CogAT* Verbal score was not the highest in the building

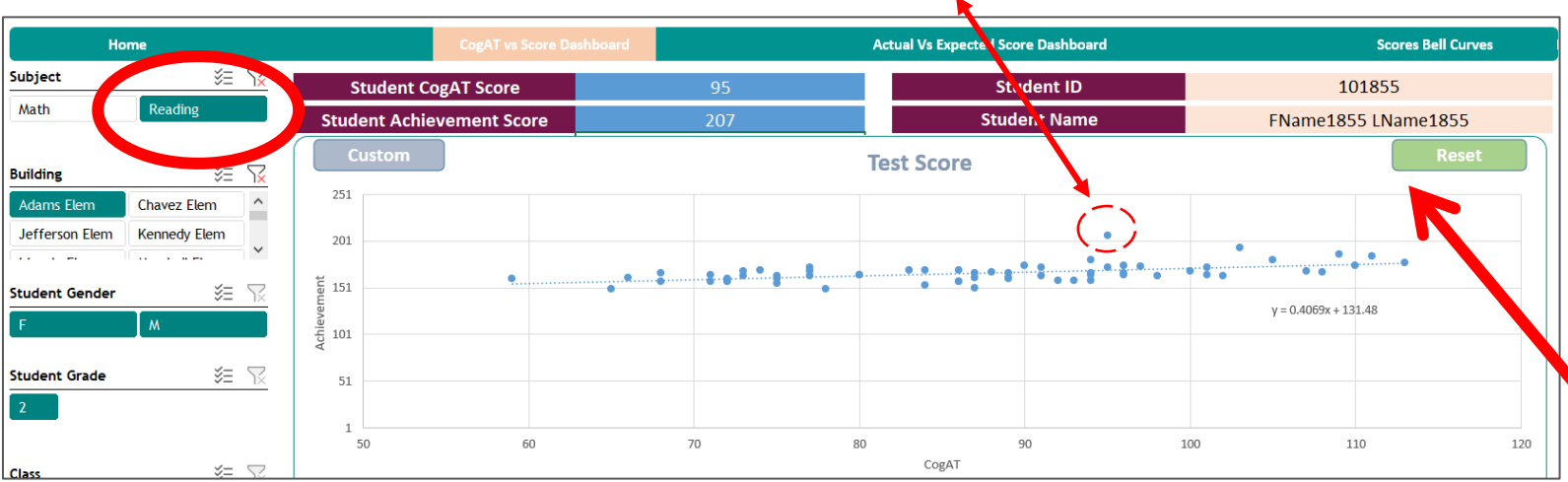

In the **Washington** building, student # 101001 achieved the highest scores for both Math and Reading and on the *CogAT* Verbal and Quantitative sections

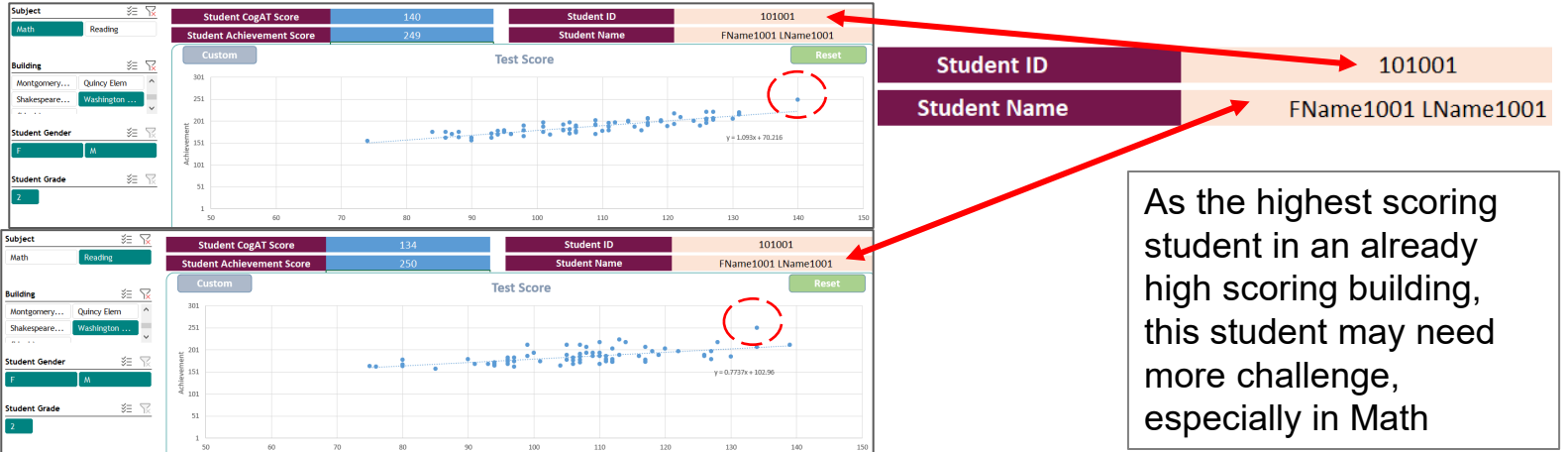

#### You can view tabled data by student by clicking on the **Actual vs Expected Score Dashboard**

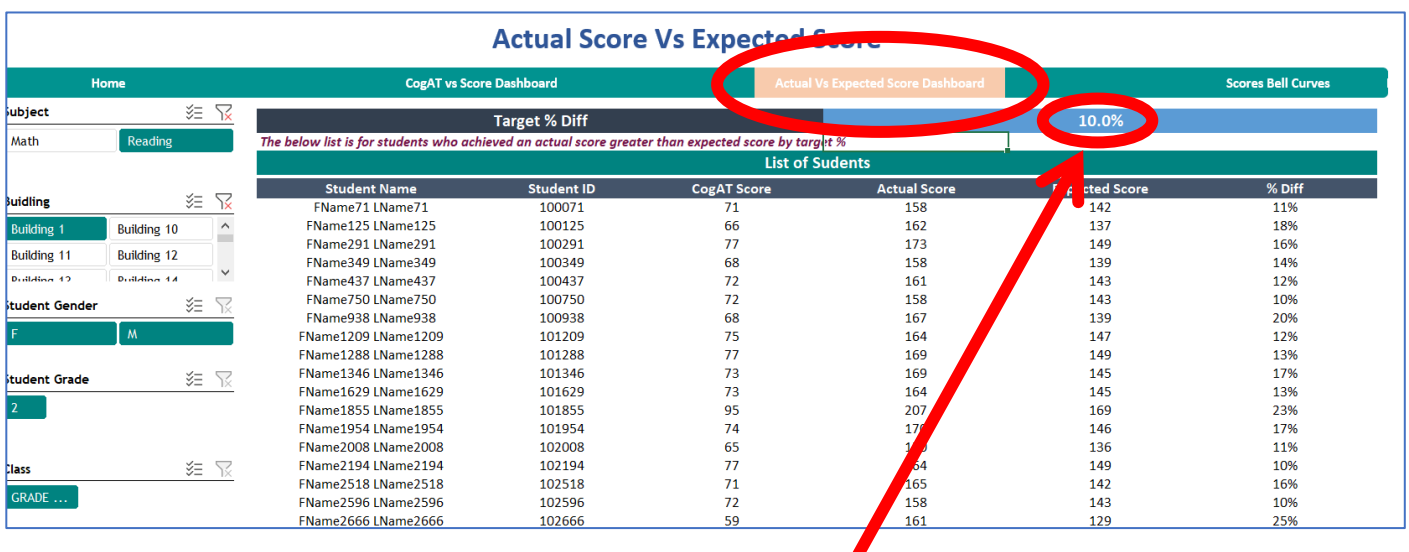

- Change the percentage in the **blue** box to see which students are performing higher or lower than expected based on that group's trend line
- Expectations are created based on the group(s) included in your analysis, and not on national samples of *CogAT* and achievement
- Like every other display, this sheet will initially default to include data for all students, all subjects, all grades, and all buildings that were loaded in your data – it must be filtered down for the analysis to have meaning.
- Use the filter pane on the lefthand side to restrict your analyses to a single subject area within a single grade to review the trends and differences in student ability and achievement
- Due to differences in scaling, multiple grades and subjects should not be analyzed together

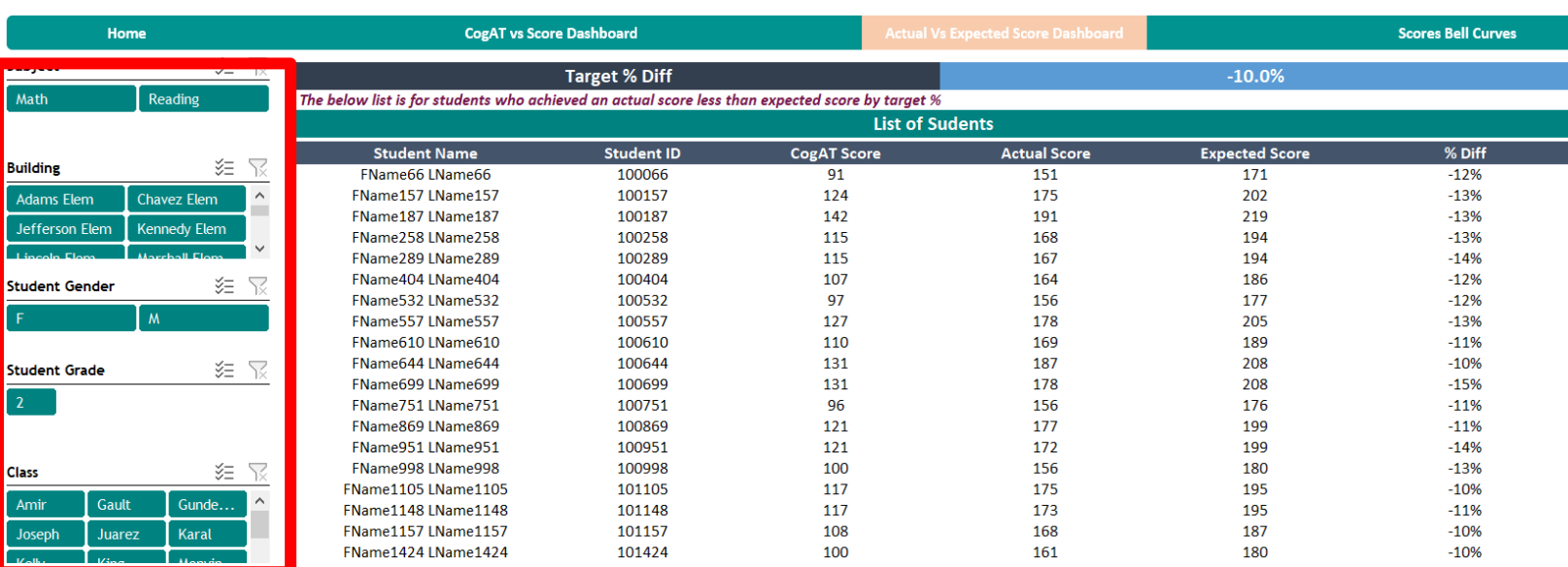

#### **Actual Score Vs Expected Score**

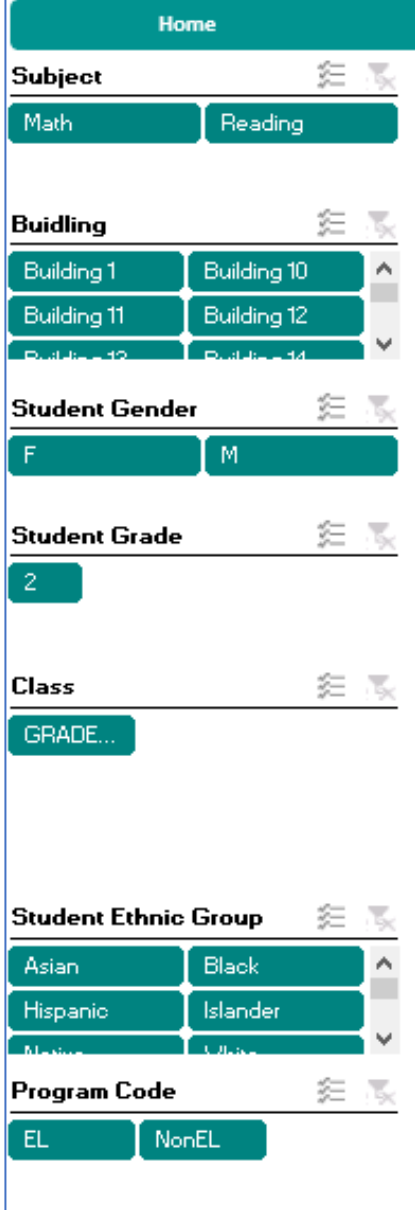

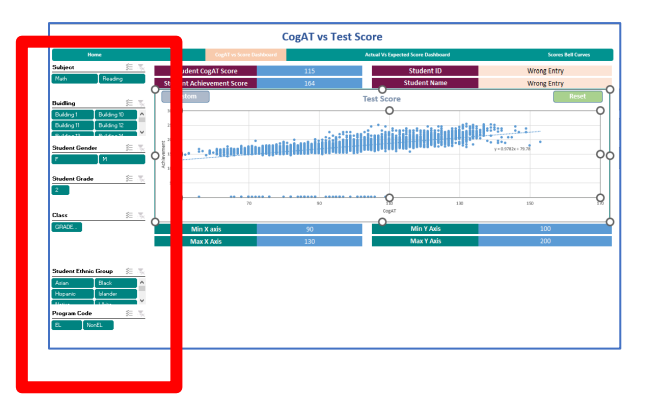

Configure your data view by using the filter pane on the left:

- **Subject\* (Achievement score)**
- **Building**
- **Class**
- 
- Gender Ethnic Group
- **Grade\***
- Program Code

**\* Use the filter pane to choose only ONE Grade and ONE Subject to display at a time**

- Now that the sheet is filtered to one subject area and one grade level, student scores can be examined relative to the local trend
- Looking at 2<sup>nd</sup> grade Math across all buildings, the sheet produces a list of students whose Math scores are higher than the district trend predicts based on student *CogAT* Quantitative and Math scores

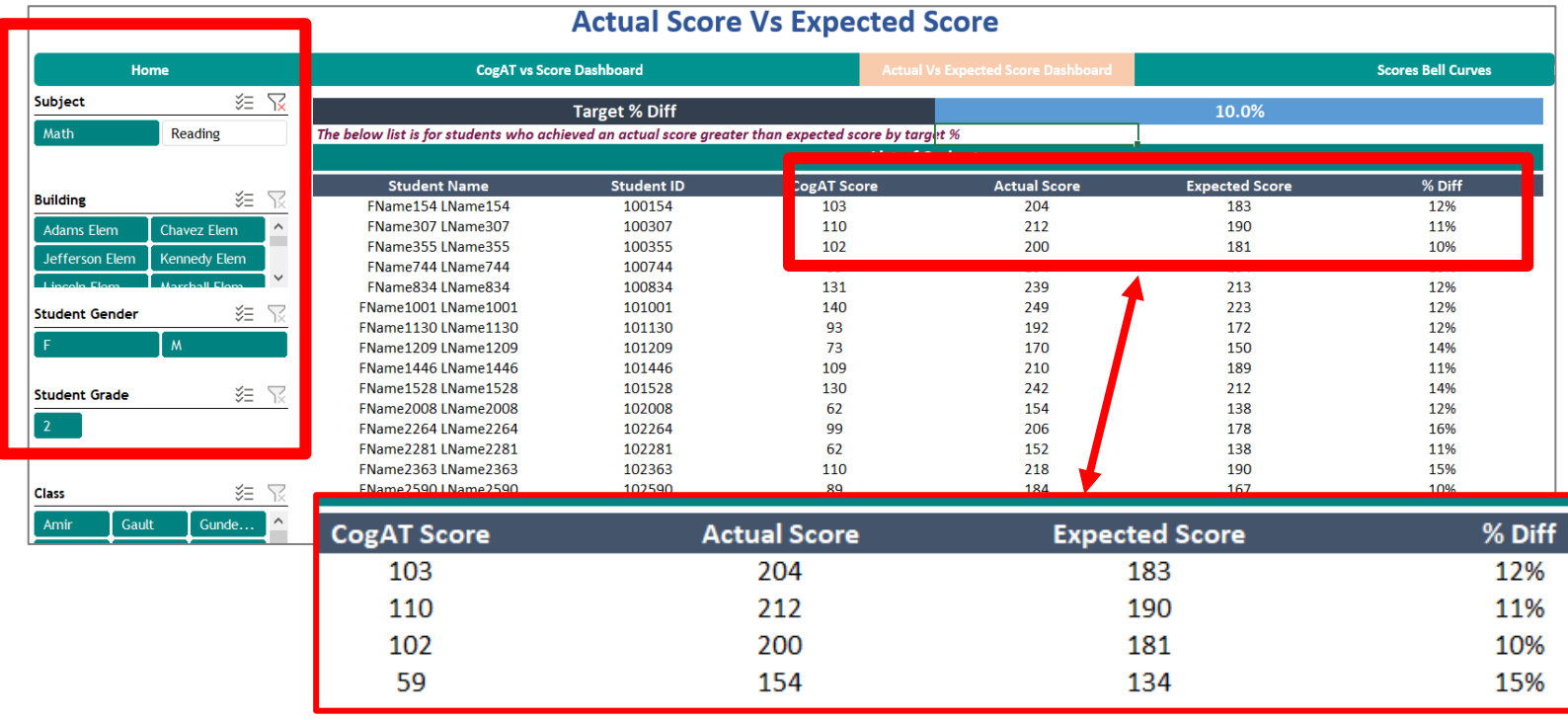

#### Now that the sheet is filtered to one subject area and one grade level, student scores can be examined relative to the local trend

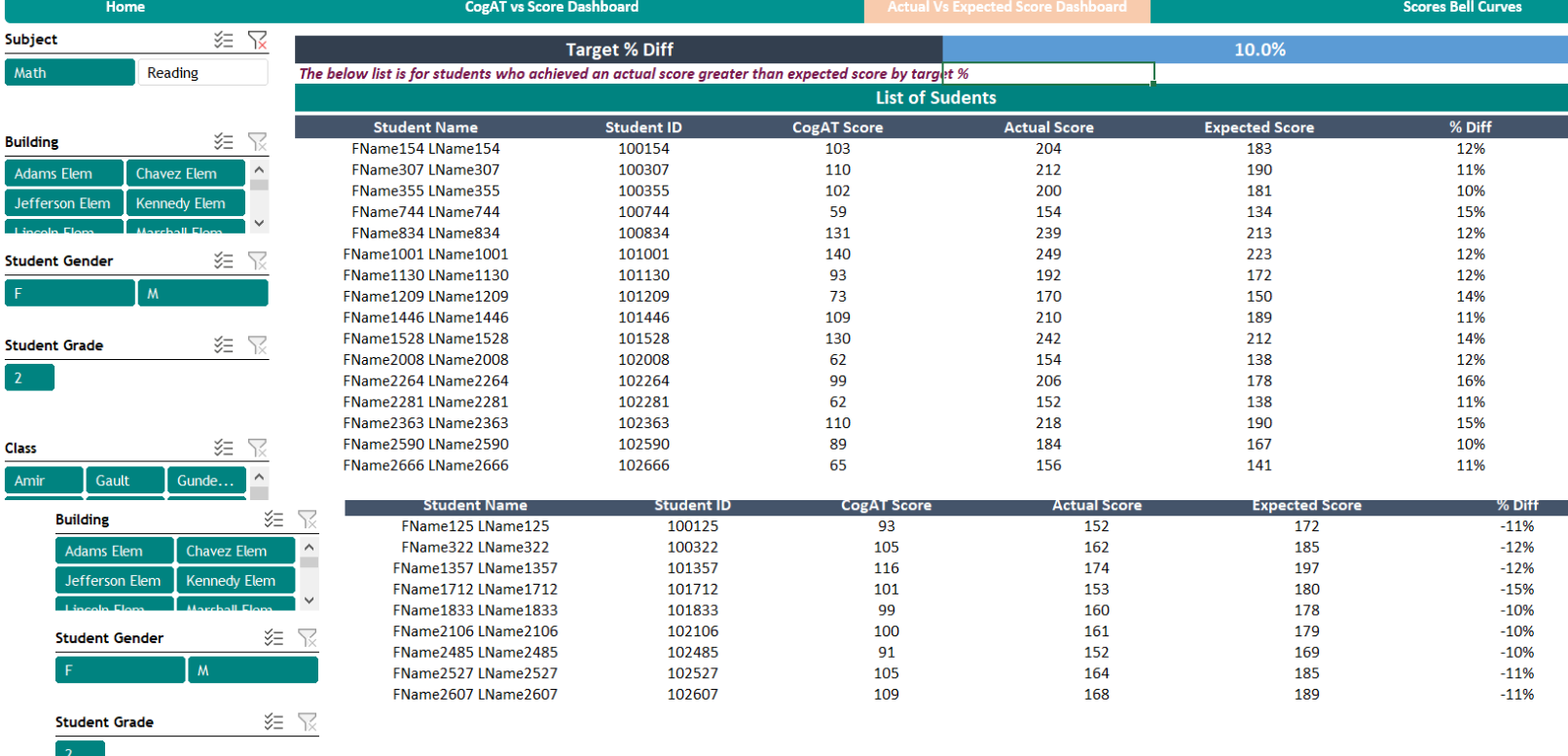

#### **Actual Score Vs Expected Score**

• Inputting a positive percentage in the **blue** box displays students who had **higher** than expected achievement based on their *CogAT* score and the group's Math trend

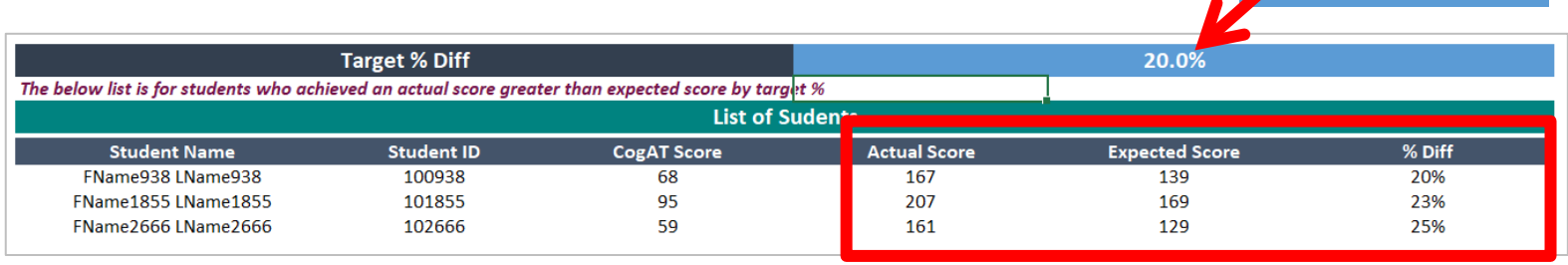

• Inputting a negative percentage in the **blue** box displays students who performed **lower** than expected based on their *CogAT* score and the group's Math trend  $-15.0%$ 

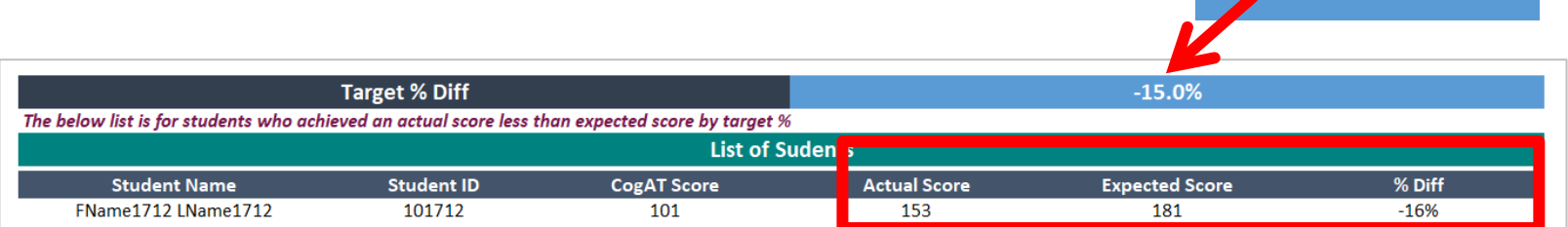

, 20.0%

- Don't forget to name your files carefully and save your work frequently
- Use file names that help you identify which data are contained therein
- Your comments and feedback are welcome!